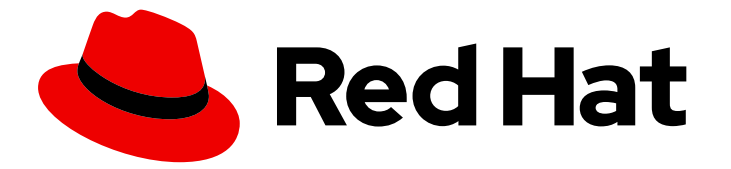

# Red Hat Integration 2021.Q2

# Installing and deploying Service Registry on **OpenShift**

Service Registry 2.0 - Technology Preview

Last Updated: 2021-06-03

# Red Hat Integration 2021.Q2 Installing and deploying Service Registry on OpenShift

Service Registry 2.0 - Technology Preview

# Legal Notice

Copyright © 2021 Red Hat, Inc.

The text of and illustrations in this document are licensed by Red Hat under a Creative Commons Attribution–Share Alike 3.0 Unported license ("CC-BY-SA"). An explanation of CC-BY-SA is available at

http://creativecommons.org/licenses/by-sa/3.0/

. In accordance with CC-BY-SA, if you distribute this document or an adaptation of it, you must provide the URL for the original version.

Red Hat, as the licensor of this document, waives the right to enforce, and agrees not to assert, Section 4d of CC-BY-SA to the fullest extent permitted by applicable law.

Red Hat, Red Hat Enterprise Linux, the Shadowman logo, the Red Hat logo, JBoss, OpenShift, Fedora, the Infinity logo, and RHCE are trademarks of Red Hat, Inc., registered in the United States and other countries.

Linux ® is the registered trademark of Linus Torvalds in the United States and other countries.

Java ® is a registered trademark of Oracle and/or its affiliates.

XFS ® is a trademark of Silicon Graphics International Corp. or its subsidiaries in the United States and/or other countries.

MySQL<sup>®</sup> is a registered trademark of MySQL AB in the United States, the European Union and other countries.

Node.js ® is an official trademark of Joyent. Red Hat is not formally related to or endorsed by the official Joyent Node.js open source or commercial project.

The OpenStack ® Word Mark and OpenStack logo are either registered trademarks/service marks or trademarks/service marks of the OpenStack Foundation, in the United States and other countries and are used with the OpenStack Foundation's permission. We are not affiliated with, endorsed or sponsored by the OpenStack Foundation, or the OpenStack community.

All other trademarks are the property of their respective owners.

## Abstract

This guide explains how to install and deploy Service Registry on OpenShift with registry data storage options in AMQ Streams or PostgreSQL database. This guide also shows how to configure and manage Service Registry deployment and security, and provides reference information about the Service Registry Operator.

# Table of Contents

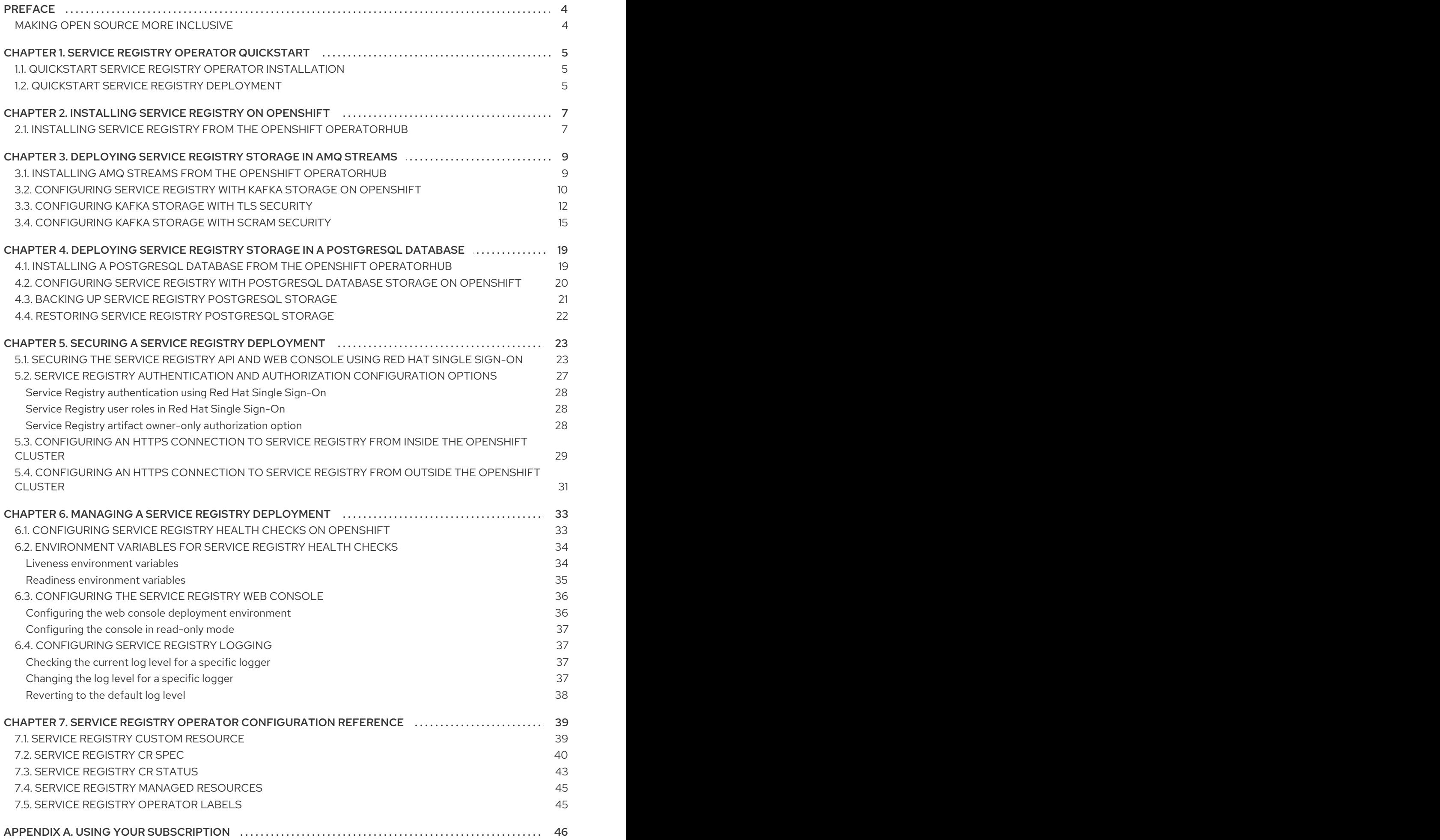

![](_page_5_Picture_76.jpeg)

# PREFACE

# <span id="page-7-1"></span><span id="page-7-0"></span>MAKING OPEN SOURCE MORE INCLUSIVE

Red Hat is committed to replacing problematic language in our code, documentation, and web properties. We are beginning with these four terms: master, slave, blacklist, and whitelist. Because of the enormity of this endeavor, these changes will be implemented gradually over several upcoming releases. For more details, see our CTO Chris Wright's [message](https://www.redhat.com/en/blog/making-open-source-more-inclusive-eradicating-problematic-language) .

# <span id="page-8-0"></span>CHAPTER 1. SERVICE REGISTRY OPERATOR QUICKSTART

This chapter explains how to quickly install Service Registry Operator on the command line.

This quickstart example deploys Service Registry using the SQL storage option:

- **•** Section 1.1, "Quickstart Service Registry Operator [installation"](#page-8-1)
- **•** Section 1.2, "Quickstart Service Registry [deployment"](#page-9-0)

![](_page_8_Picture_6.jpeg)

#### **NOTE**

The recommended installation option for production environments is using the OpenShift OperatorHub. The recommended storage option is SQL or Kafka.

# <span id="page-8-1"></span>1.1. QUICKSTART SERVICE REGISTRY OPERATOR INSTALLATION

You can quickly deploy the Service Registry Operator on the command line, without the Operator Lifecycle Manager, by using a downloaded set of installation files and examples.

#### **Prerequisites**

You must go to Red Hat [Integration](https://access.redhat.com/jbossnetwork/restricted/listSoftware.html?downloadType=distributions&product=red.hat.integration) Downloads , select the product version, and download the examples in the Service Registry CRDs **.zip** file.

#### Procedure

1. Create a project for the installation, for example, **service-registry**:

NAMESPACE="service-registry" oc new-project "\$NAMESPACE"

2. Apply the file located in the **install/** folder:

cat install/install.yaml | sed "s/apicurio-registry-operator-namespace/\$NAMESPACE/g" | oc apply -f -

# <span id="page-8-2"></span>1.2. QUICKSTART SERVICE REGISTRY DEPLOYMENT

To create a new Service Registry deployment, use the SQL storage option. This requires an external PostgreSQL storage to be configured as a prerequisite.

#### Prerequisites

- Ensure that the Service Registry Operator is already installed.
- You have a PostgreSQL database reachable from your OpenShift cluster.

#### Procedure

1. Create an **ApicurioRegistry** custom resource (CR), with your database connection configured, for example:

#### <span id="page-9-0"></span>Example CR for SQL storage

apiVersion: registry.apicur.io/v1 kind: ApicurioRegistry metadata: name: example-apicurioregistry-sql spec: configuration: persistence: "sql" sql: dataSource: url: "jdbc:postgresql://<service name>.<namespace>.svc:5432/<database name>" userName: "postgres" password: "<password>" *# Optional*

2. Create the **ApicurioRegistry** CR in the same namespace that the Operator is deployed

oc project "\$NAMESPACE" oc apply -f ./examples/apicurioregistry\_sql\_cr.yaml

# <span id="page-10-2"></span><span id="page-10-0"></span>CHAPTER 2. INSTALLING SERVICE REGISTRY ON OPENSHIFT

This chapter explains how to install Service Registry on OpenShift Container Platform:

Section 2.1, "Installing Service Registry from the OpenShift [OperatorHub"](#page-10-1)

#### Prerequisites

• Read the introduction in the Service [Registry](https://access.redhat.com/documentation/en-us/red_hat_integration/2021.Q2/html-single/service_registry_user_guide/index) User Guide

![](_page_10_Picture_6.jpeg)

#### IMPORTANT

Service Registry is a Technology Preview feature only. Technology Preview features are not supported with Red Hat production service level agreements (SLAs) and might not be functionally complete. Red Hat does not recommend using them in production.

These features provide early access to upcoming product features, enabling customers to test functionality and provide feedback during the development process. For more information about the support scope of Red Hat Technology Preview features, see [https://access.redhat.com/support/offerings/techpreview.](https://access.redhat.com/support/offerings/techpreview)

# <span id="page-10-1"></span>2.1. INSTALLING SERVICE REGISTRY FROM THE OPENSHIFT **OPERATORHUB**

You can install the Service Registry Operator on your OpenShift cluster from the OperatorHub. The OperatorHub is available from the OpenShift Container Platform web console and provides an interface for cluster administrators to discover and install Operators. For more details, see the OpenShift [documentation.](https://docs.openshift.com/container-platform/4.6/operators/understanding/olm-understanding-operatorhub.html)

![](_page_10_Picture_12.jpeg)

#### **NOTE**

You can install more than one instance of Service Registry depending on your environment. The number of instances depends on the number and type of artifacts stored in Service Registry and on your chosen storage option.

#### **Prerequisites**

You must have cluster administrator access to an OpenShift cluster.

#### Procedure

- 1. In the OpenShift Container Platform web console, log in using an account with cluster administrator privileges.
- 2. Create a new OpenShift project:
	- a. In the left navigation menu, click Home, Project, and then Create Project.
	- b. Enter a project name, for example, **my-project**, and click Create.
- 3. In the left navigation menu, click Operators and then OperatorHub.
- 4. In the Filter by keyword text box, enter **registry** to find the Red Hat Integration Service Registry Operator.
- 5. Read the information about the Operator, and click Install to display the Operator subscription page.
- 6. Select your subscription settings, for example:
	- Update Channel: Select one of the following:
		- 2.0.x: Includes patch updates only, such as 2.0.1 and 2.0.2. For example, an installation on 2.0.x automatically ignores 2.1.x.
		- 2.x: Includes all minor and patch updates, such as 2.1.0 and 2.0.1. For example, an installation on 2.0.x automatically upgrades to 2.1.x.
	- **Installation Mode**: Select one of the following:
		- All namespaces on the cluster (default)
		- A specific namespace on the clusterand then my-project
	- Approval Strategy: Select Automatic or Manual
- 7. Click Install, and wait a few moments until the Operator is ready for use.

#### Additional resources

- Adding Operators to an [OpenShift](https://docs.openshift.com/container-platform/4.6/operators/olm-adding-operators-to-cluster.html) cluster
- Apicurio Registry Operator [community](https://github.com/Apicurio/apicurio-registry-operator) in GitHub

# <span id="page-12-0"></span>CHAPTER 3. DEPLOYING SERVICE REGISTRY STORAGE IN AMQ STREAMS

This chapter explains how to install and configure Service Registry data storage in AMQ Streams.

- Section 3.1, "Installing AMQ Streams from the OpenShift [OperatorHub"](#page-12-1)
- Section 3.2, ["Configuring](#page-14-0) Service Registry with Kafka storage on OpenShift"
- Section 3.3, ["Configuring](#page-16-0) Kafka storage with TLS security"
- Section 3.4, ["Configuring](#page-19-0) Kafka storage with SCRAM security"

#### **Prerequisites**

Chapter 2, *Installing Service Registry on [OpenShift](#page-10-2)*

# <span id="page-12-1"></span>3.1. INSTALLING AMQ STREAMS FROM THE OPENSHIFT **OPFRATORHUB**

If you do not already have AMQ Streams installed, you can install the AMQ Streams Operator on your OpenShift cluster from the OperatorHub. The OperatorHub is available from the OpenShift Container Platform web console and provides an interface for cluster administrators to discover and install Operators. For more details, see the OpenShift [documentation.](https://docs.openshift.com/container-platform/4.6/operators/olm-understanding-operatorhub.html)

#### Prerequisites

- You must have cluster administrator access to an OpenShift cluster
- See Using AMQ Streams on [OpenShift](https://access.redhat.com/documentation/en-us/red_hat_amq/2021.q2/html/using_amq_streams_on_openshift/getting-started-str) for detailed information on installing AMQ Streams. This section shows a simple example of installing using the OpenShift OperatorHub.

#### Procedure

- 1. In the OpenShift Container Platform web console, log in using an account with cluster administrator privileges.
- 2. Change to the OpenShift project in which you want to install AMQ Streams. For example, from the Project drop-down, select **my-project**.
- 3. In the left navigation menu, click Operators and then OperatorHub.
- 4. In the Filter by keyword text box, enter **AMQ Streams** to find the Red Hat Integration AMQ Streams Operator.
- 5. Read the information about the Operator, and click Install to display the Operator subscription page.
- 6. Select your subscription settings, for example:
	- Update Channel and then amq-streams-1.7.x
	- **Installation Mode:** Select one of the following:
		- All namespaces on the cluster (default)
- A specific namespace on the cluster> my-project
- Approval Strategy: Select Automatic or Manual
- 7. Click Install, and wait a few moments until the Operator is ready for use.

#### Additional resources

- Adding Operators to an [OpenShift](https://docs.openshift.com/container-platform/4.6/operators/olm-adding-operators-to-cluster.html) cluster
- **•** Using AMQ Streams on [OpenShift](https://access.redhat.com/documentation/en-us/red_hat_amq/2021.q2/html/using_amq_streams_on_openshift/index?)

# <span id="page-13-0"></span>3.2. CONFIGURING SERVICE REGISTRY WITH KAFKA STORAGE ON **OPFNSHIFT**

This section explains how to configure Kafka-based storage for Service Registry using AMQ Streams on OpenShift. The **kafkasql** storage option uses Kafka storage with in-memory H2 database. This storage option is suitable for production environments when **persistent** storage is configured for the Kafka cluster on OpenShift.

You can install Service Registry in an existing Kafka cluster or create a new Kafka cluster, depending on your environment.

#### **Prerequisites**

- You must have an OpenShift cluster with cluster administrator access.
- You must have already installed Service Registry. See Chapter 2, *Installing Service Registry on [OpenShift](#page-10-2)*.
- You must have already installed AMQ Streams. See Section 3.1, "Installing AMQ Streams from the OpenShift [OperatorHub".](#page-12-1)

#### Procedure

- 1. In the OpenShift Container Platform web console, log in using an account with cluster administrator privileges.
- 2. If you do not already have a Kafka cluster configured, create a new Kafka cluster using AMQ Streams. For example, in the OpenShift OperatorHub:
	- a. Click Installed Operators and then Red Hat Integration AMQ Streams
	- b. Under Provided APIs and then Kafka, click Create Instance to create a new Kafka cluster.
	- c. Edit the custom resource definition as appropriate, and click Create.

<span id="page-14-0"></span>![](_page_14_Picture_468.jpeg)

- 3. After the cluster is ready, click Provided APIs > Kafka > my-cluster > YAML.
- 4. In the **status** block, make a copy of the **bootstrapServers** value, which you will use later to deploy Service Registry. For example:

![](_page_14_Picture_469.jpeg)

- 5. Click Installed Operators > Red Hat Integration Service Registry> ApicurioRegistry > Create ApicurioRegistry.
- 6. Paste in the following custom resource definition, but use your **bootstrapServers** value that you copied earlier:

apiVersion: registry.apicur.io/v1 kind: ApicurioRegistry metadata: name: example-apicurioregistry-kafkasql spec: configuration: persistence: 'kafkasql' kafkasql: bootstrapServers: 'my-cluster-kafka-bootstrap.my-project.svc:9092'

- 7. Click Create and wait for the Service Registry route to be created on OpenShift.
- 8. Click Networking > Route to access the new route for the Service Registry web console. For example:

For more details on creating Kafka clusters and topics using AMQ Streams, see Using AMQ

http://example-apicurioregistry-kafkasql.my-project.my-domain-name.com/

#### Additional resources

For more details on creating Kafka clusters and topics using AMQ Streams, see Using AMQ Streams on [OpenShift.](https://access.redhat.com/documentation/en-us/red_hat_amq/2021.q2/html/using_amq_streams_on_openshift/index?)

# <span id="page-15-0"></span>3.3. CONFIGURING KAFKA STORAGE WITH TLS SECURITY

You can configure the AMQ Streams Operator and Service Registry Operator to use an encrypted Transport Layer Security (TLS) connection.

#### Prerequisites

- You must install the Service Registry Operator using the OperatorHub or command line.
- You must install the AMQ Streams Operator or have Kafka accessible from your OpenShift cluster.

![](_page_15_Figure_7.jpeg)

#### **NOTE**

This section assumes that the AMQ Streams Operator is available, however you can use any Kafka deployment. In that case, you must manually create the Openshift secrets that the Service Registry Operator expects.

#### Procedure

- 1. In the OpenShift web console, click Installed Operators, select the AMQ Streams Operator details, and then the Kafka tab.
- 2. Click Create Kafka to provision a new Kafka cluster for Service Registry storage.
- 3. Configure the **authorization** and **tls** fields to use TLS authentication for the Kafka cluster, for example:

![](_page_15_Picture_14.jpeg)

<span id="page-16-0"></span>type: tls authorization: type: simple entityOperator: topicOperator: {} userOperator: {} zookeeper: storage: type: ephemeral replicas: 3

The default Kafka topic name that Service Registry uses to store data is **kafkasql-journal**. This topic is created automatically by Service Registry. You can override this behavior or the default topic name by setting the appropriate environment variables (default values):

#### **REGISTRY\_KAFKASQL\_TOPIC\_AUTO\_CREATE=true**

#### **REGISTRY\_KAFKASQL\_TOPIC=kafkasql-journal**

If you decide not to create the Kafka topic manually, skip the next step.

#### 4. Click the Kafka Topic tab, and then Create Kafka Topic to create the **kafkasql-journal** topic:

```
apiVersion: kafka.strimzi.io/v1beta1
kind: KafkaTopic
metadata:
 name: kafkasql-journal
 labels:
  strimzi.io/cluster: my-cluster
 namespace: registry-example-kafkasql-tls
spec:
 partitions: 2
 replicas: 1
 config:
  retention.ms: 604800000
  segment.bytes: 1073741824
```
5. Create a Kafka User resource to configure authentication and authorization for the Service Registry user. You can specify a user name in the **metadata** section or use the default **my-user**.

```
apiVersion: kafka.strimzi.io/v1beta1
kind: KafkaUser
metadata:
 name: my-user
 labels:
  strimzi.io/cluster: my-cluster
 namespace: registry-example-kafkasql-tls
spec:
 authentication:
  type: tls
 authorization:
  acls:
   - operation: All
     resource:
      name: '*'
      patternType: literal
```
type: topic - operation: All resource: name: '\*' patternType: literal type: cluster - operation: All resource: name: '\*' patternType: literal type: transactionalId - operation: All resource: name: '\*' patternType: literal type: group type: simple

![](_page_17_Picture_2.jpeg)

#### **NOTE**

You must configure the authorization specifically for the topics and resources that the Service Registry requires. This is a simple permissive example.

- 6. Click Workloads and then Secrets to find two secrets that AMQ Streams creates for Service Registry to connect to the Kafka cluster:
	- **my-cluster-cluster-ca-cert** contains the PKCS12 truststore for the Kafka cluster
	- **my-user** contains the user's keystore

![](_page_17_Figure_8.jpeg)

#### **NOTE**

The name of the secret can vary based on your cluster or user name.

- 7. If you create the secrets manually, they must contain the following key-value pairs:
	- my-cluster-ca-cert
		- **ca.p12** truststore in PKCS12 format
		- **ca.password** truststore password
	- my-user
		- **user.p12** keystore in PKCS12 format
		- **user.password** keystore password
- 8. Configure the following example configuration to deploy the Service Registry.

apiVersion: registry.apicur.io/v1 kind: ApicurioRegistry metadata: name: example-apicurioregistry-kafkasql spec:

configuration: persistence: "kafkasql" kafkasql: bootstrapServers: "my-cluster-kafka-bootstrap.registry-example-kafkasql-tls.svc:9093" security: tls: keystoreSecretName: my-user truststoreSecretName: my-cluster-cluster-ca-cert

![](_page_18_Picture_2.jpeg)

## IMPORTANT

You must use a different **bootstrapServers** address than in the plain insecure use case. The address must support TLS connections and is found in the specified Kafka resource under the **type: tls** field.

# <span id="page-18-0"></span>3.4. CONFIGURING KAFKA STORAGE WITH SCRAM SECURITY

You can configure the AMQ Streams Operator and Service Registry Operator to use Salted Challenge Response Authentication Mechanism (SCRAM-SHA-512) for the Kafka cluster.

#### Prerequisites

- You must install the Service Registry Operator using the OperatorHub or command line.
- You must install the AMQ Streams Operator or have Kafka accessible from your OpenShift cluster.

![](_page_18_Picture_10.jpeg)

#### **NOTE**

This section assumes that AMQ Streams Operator is available, however you can use any Kafka deployment. In that case, you must manually create the Openshift secrets that the Service Registry Operator expects.

#### Procedure

- 1. In the OpenShift web console, click Installed Operators, select the AMQ Streams Operator details, and then the Kafka tab.
- 2. Click Create Kafka to provision a new Kafka cluster for Service Registry storage.
- 3. Configure the **authorization** and **tls** fields to use SCRAM-SHA-512 authentication for the Kafka cluster, for example:

![](_page_18_Picture_512.jpeg)

<span id="page-19-0"></span>transaction.state.log.min.isr: 2 log.message.format.version: '2.7' inter.broker.protocol.version: '2.7' version: 2.7.0 storage: type: ephemeral replicas: 3 listeners: - name: tls port: 9093 type: internal tls: true authentication: type: scram-sha-512 authorization: type: simple entityOperator: topicOperator: {} userOperator: {} zookeeper: storage: type: ephemeral replicas: 3

The default Kafka topic name that Service Registry uses to store data is **kafkasql-journal**. This topic is created automatically by Service Registry. You can override this behavior or the default topic name by setting the appropriate environment variables (default values):

#### **REGISTRY\_KAFKASQL\_TOPIC\_AUTO\_CREATE=true**

#### **REGISTRY\_KAFKASQL\_TOPIC=kafkasql-journal**

If you decide not to create the Kafka topic manually, skip the next step.

4. Click the Kafka Topic tab, and then Create Kafka Topic to create the **kafkasql-journal** topic:

```
apiVersion: kafka.strimzi.io/v1beta1
kind: KafkaTopic
metadata:
 name: kafkasql-journal
 labels:
  strimzi.io/cluster: my-cluster
 namespace: registry-example-kafkasql-scram
spec:
 partitions: 2
 replicas: 1
 config:
  retention.ms: 604800000
  segment.bytes: 1073741824
```
5. Create a Kafka User resource to configure SCRAM authentication and authorization for the Service Registry user. You can specify a user name in the **metadata** section or use the default **my-user**.

apiVersion: kafka.strimzi.io/v1beta1 kind: KafkaUser

metadata: name: my-user labels: strimzi.io/cluster: my-cluster namespace: registry-example-kafkasql-scram spec: authentication: type: scram-sha-512 authorization: acls: - operation: All resource: name: '\*' patternType: literal type: topic - operation: All resource: name: '\*' patternType: literal type: cluster - operation: All resource: name: '\*' patternType: literal type: transactionalId - operation: All resource: name: '\*' patternType: literal type: group type: simple

![](_page_20_Picture_2.jpeg)

## **NOTE**

You must configure the authorization specifically for the topics and resources that the Service Registry requires. This is a simple permissive example.

- 6. Click Workloads and then Secrets to find two secrets that AMQ Streams creates for Service Registry to connect to the Kafka cluster:
	- **my-cluster-cluster-ca-cert** contains the PKCS12 truststore for the Kafka cluster
	- **my-user** contains the user's keystore

![](_page_20_Figure_8.jpeg)

#### **NOTE**

The name of the secret can vary based on your cluster or user name.

- 7. If you create the secrets manually, they must contain the following key-value pairs:
	- my-cluster-ca-cert
		- **ca.p12** the truststore in PKCS12 format
		- **ca.password** truststore password
- my-user
	- **password** user password
- 8. Configure the following example settings to deploy the Service Registry:

```
apiVersion: registry.apicur.io/v1
kind: ApicurioRegistry
metadata:
 name: example-apicurioregistry-kafkasql
spec:
 configuration:
  persistence: "kafkasql"
  kafkasql:
   bootstrapServers: "my-cluster-kafka-bootstrap.registry-example-kafkasql-
scram.svc:9093"
   security:
    scram:
     truststoreSecretName: my-cluster-cluster-ca-cert
      user: my-user
      passwordSecretName: my-user
```
![](_page_21_Figure_5.jpeg)

#### IMPORTANT

You must use a different **bootstrapServers** address than in the plain insecure use case. The address must support TLS connections, and is found in the specified Kafka resource under the **type: tls** field.

# <span id="page-22-0"></span>CHAPTER 4. DEPLOYING SERVICE REGISTRY STORAGE IN A POSTGRESQL DATABASE

This chapter explains how to install, configure, and manage Service Registry data storage in a PostgreSQL database.

- Section 4.1, "Installing a PostgreSQL database from the OpenShift [OperatorHub"](#page-22-1)
- **Section 4.2, ["Configuring](#page-24-1) Service Registry with PostgreSQL database storage on OpenShift"**
- **•** Section 4.3, "Backing up Service Registry [PostgreSQL](#page-25-1) storage"
- **•** Section 4.4, "Restoring Service Registry [PostgreSQL](#page-25-0) storage"

#### **Prerequisites**

Chapter 2, *Installing Service Registry on [OpenShift](#page-10-2)*

# <span id="page-22-1"></span>4.1. INSTALLING A POSTGRESQL DATABASE FROM THE OPENSHIFT **OPERATORHUB**

If you do not already have a PostgreSQL database Operator installed, you can install a PostgreSQL Operator on your OpenShift cluster from the OperatorHub. The OperatorHub is available from the OpenShift Container Platform web console and provides an interface for cluster administrators to discover and install Operators. For more details, see the OpenShift [documentation.](https://docs.openshift.com/container-platform/4.6/operators/olm-understanding-operatorhub.html)

#### Prerequisites

You must have cluster administrator access to an OpenShift cluster.

#### Procedure

- 1. In the OpenShift Container Platform web console, log in using an account with cluster administrator privileges.
- 2. Change to the OpenShift project in which you want to install the PostgreSQL Operator. For example, from the Project drop-down, select **my-project**.
- 3. In the left navigation menu, click Operators and then OperatorHub.
- 4. In the Filter by keyword text box, enter **PostgreSQL** to find an Operator suitable for your environment, for example, Crunchy PostgreSQL for OpenShiftor PostgreSQL Operator by Dev4Ddevs.com.
- 5. Read the information about the Operator, and click Install to display the Operator subscription page.
- 6. Select your subscription settings, for example:
	- Update Channel: stable
	- **Installation Mode: A specific namespace on the clusterand then my-project**
	- Approval Strategy: Select Automatic or Manual

7. Click Install, and wait a few moments until the Operator is ready for use.

![](_page_23_Picture_2.jpeg)

#### IMPORTANT

You must read the documentation from your chosen PostgreSQL Operator for details on how to create and manage your database.

#### Additional resources

- Adding Operators to an [OpenShift](https://docs.openshift.com/container-platform/4.6/operators/olm-adding-operators-to-cluster.html) cluster
- **Crunchy [PostgreSQL](https://access.crunchydata.com/documentation/postgres-operator/4.3.2/quickstart/) Operator QuickStart**

# <span id="page-23-0"></span>4.2. CONFIGURING SERVICE REGISTRY WITH POSTGRESQL DATABASE STORAGE ON OPENSHIFT

This section explains how to configure storage for Service Registry on OpenShift using a PostgreSQL database Operator. You can install Service Registry in an existing database or create a new database, depending on your environment. This section shows a simple example using the PostgreSQL Operator by Dev4Ddevs.com.

#### Prerequisites

- You must have an OpenShift cluster with cluster administrator access.
- You must have already installed Service Registry. See Chapter 2, *Installing Service Registry on [OpenShift](#page-10-2)*.
- You must have already installed a PostgreSQL Operator on OpenShift. For example, see Section 4.1, "Installing a PostgreSQL database from the OpenShift [OperatorHub"](#page-22-1) .

#### Procedure

- 1. In the OpenShift Container Platform web console, log in using an account with cluster administrator privileges.
- 2. Change to the OpenShift project in which Service Registry and your PostgreSQL Operator are installed. For example, from the Project drop-down, select **my-project**.
- 3. Create a PostgreSQL database for your Service Registry storage. For example, click Installed Operators, PostgreSQL Operator by Dev4Ddevs.com, and then Create database.
- 4. Click YAML and edit the database settings as follows:
	- **name**: Change the value to **registry**
	- **image**: Change the value to **centos/postgresql-12-centos7**
- 5. Edit any other database settings as needed depending on your environment, for example:

apiVersion: postgresql.dev4devs.com/v1alpha1 kind: Database metadata: name: registry namespace: my-project

<span id="page-24-1"></span>spec: databaseCpu: 30m databaseCpuLimit: 60m databaseMemoryLimit: 512Mi databaseMemoryRequest: 128Mi databaseName: example databaseNameKeyEnvVar: POSTGRESQL\_DATABASE databasePassword: postgres databasePasswordKeyEnvVar: POSTGRESQL\_PASSWORD databaseStorageRequest: 1Gi databaseUser: postgres databaseUserKeyEnvVar: POSTGRESQL\_USER image: centos/postgresql-12-centos7 size: 1

- 6. Click Create, and wait until the database is created.
- 7. Click Installed Operators > Red Hat Integration Service Registry > ApicurioRegistry > Create ApicurioRegistry.
- 8. Paste in the following custom resource definition, and edit the values for the database **url** and credentials to match your environment:

```
apiVersion: registry.apicur.io/v1
kind: ApicurioRegistry
metadata:
 name: example-apicurioregistry-sql
spec:
 configuration:
  persistence: 'sql'
  sql:
   dataSource:
    url: 'jdbc:postgresql://<service name>.<namespace>.svc:5432/<database name>'
     # e.g. url: 'jdbc:postgresql://acid-minimal-cluster.my-project.svc:5432/registry'
     userName: 'postgres'
     password: '<password>' # Optional
```
- 9. Click Create and wait for the Service Registry route to be created on OpenShift.
- 10. Click Networking > Route to access the new route for the Service Registry web console. For example:

http://example-apicurioregistry-sql.my-project.my-domain-name.com/

#### Additional resources

- **Crunchy [PostgreSQL](https://access.crunchydata.com/documentation/postgres-operator/4.3.2/quickstart/) Operator QuickStart**
- Apicurio Registry Operator [QuickStart](https://github.com/Apicurio/apicurio-registry-operator/blob/master/docs/minikube-quickstart.md)

# <span id="page-24-0"></span>4.3. BACKING UP SERVICE REGISTRY POSTGRESQL STORAGE

When using storage in a PostgreSQL database, you must ensure that the data stored by Service Registry is backed up regularly.

<span id="page-25-1"></span>SQL [Dump](https://www.postgresql.org/docs/12/backup-dump.html) is a simple procedure that works with any PostgreSQL installation. This uses the [pg\\_dump](https://www.postgresql.org/docs/12/app-pgdump.html) utility to generate a file with SQL commands that you can use to recreate the database in the same state that it was in at the time of the dump.

**pg\_dump** is a regular PostgreSQL client application, which you can execute from any remote host that has access to the database. Like any other client, the operations that can perform are limited to the user permissions.

#### Procedure

Use the **pg\_dump** command to redirect the output to a file:

\$ pg\_dump dbname > dumpfile

You can specify the database server that **pg\_dump** connects to using the **-h host** and **-p port** options.

You can reduce large dump files using a compression tool, such as gzip, for example:

![](_page_25_Picture_8.jpeg)

\$ pg\_dump dbname | gzip > filename.gz

#### Additional resources

- For details on client authentication, see the PostgreSQL [documentation](https://www.postgresql.org/docs/12/client-authentication.html).
- For details on importing and exporting registry content, see [Managing](https://access.redhat.com/documentation/en-us/red_hat_integration/2021.q2/html/service_registry_user_guide/managing-registry-artifacts-api) Apicurio Registry content using the REST API.

# <span id="page-25-0"></span>4.4. RESTORING SERVICE REGISTRY POSTGRESQL STORAGE

You can restore SQL Dump files created by **pg\_dump** using the **psql** utility.

#### **Prerequisites**

- You must have already backed up your [PostgreSQL](#page-25-1) datbase using **pg\_dump**. See Section 4.3, "Backing up Service Registry PostgreSQL storage".
- All users who own objects or have permissions on objects in the dumped database must already exist.

#### Procedure

1. Enter the following command to create the database:

![](_page_25_Picture_20.jpeg)

2. Enter the following command to restore the SQL dump

![](_page_25_Picture_22.jpeg)

\$ psql dbname < dumpfile

3. Run [ANALYZE](https://www.postgresql.org/docs/12/sql-analyze.html) on each database so the query optimizer has useful statistics.

# <span id="page-26-0"></span>CHAPTER 5. SECURING A SERVICE REGISTRY DEPLOYMENT

This chapter explains how to configure security settings for your Service Registry deployment on OpenShift:

- Section 5.1, ["Securing](#page-28-0) the Service Registry API and web console using Red Hat Single Sign-On"
- Section 5.2, "Service Registry [authentication](#page-31-3) and authorization configuration options"
- Section 5.3, ["Configuring](#page-33-0) an HTTPS connection to Service Registry from inside the OpenShift cluster"
- Section 5.4, ["Configuring](#page-35-0) an HTTPS connection to Service Registry from outside the OpenShift cluster"

Service Registry supports authentication for the Service Registry web console and core REST API using Red Hat Single Sign-On, based on Open ID Connect (OIDC). You can enable this by installing the Red Hat Single Sign-On Operator, or using Service Registry configuration options.

Service Registry provides role-based authentication and authorization in Red Hat Single Sign-On. Service Registry also provides content-based authorization at the schema or API level, where only the artifact creator has write access. You can also configure an HTTPS connection to Service Registry from inside or outside an OpenShift cluster.

#### Additional resources

- For details on security configuration for Java client applications, see the following:
	- **o** Service Registry Java client [configuration](https://access.redhat.com/documentation/en-us/red_hat_integration/2021.Q2/html-single/service_registry_user_guide/index#registry-client-config)
	- **o** Service Registry [serializer/deserializer](https://access.redhat.com/documentation/en-us/red_hat_integration/2021.Q2/html-single/service_registry_user_guide/index#registry-serdes-concepts-constants-registry) configuration

# <span id="page-26-1"></span>5.1. SECURING THE SERVICE REGISTRY API AND WEB CONSOLE USING RED HAT SINGLE SIGN-ON

The following procedure shows how to configure a Service Registry deployment to be protected by Red Hat Single Sign-On.

![](_page_26_Picture_15.jpeg)

#### IMPORTANT

The example configuration in this procedure is intended for development and testing only. To keep the procedure simple, it does not use HTTPS and other defenses recommended for a production environment. For more details, see the Red Hat Single Sign-On documentation.

Service Registry supports the following user roles:

#### Table 5.1. Service Registry user roles

![](_page_26_Picture_662.jpeg)

![](_page_27_Picture_506.jpeg)

![](_page_27_Picture_2.jpeg)

#### **NOTE**

There is a related configuration option in the **ApicurioRegistry** CRD that you can use to set the web console to read-only mode. However, this configuration does not affect the REST API.

#### **Prerequisites**

- You must have already installed the Service Registry Operator.
- You must install the Red Hat Single Sign-On Operator or have Red Hat Single Sign-On accessible from your OpenShift cluster.

#### Procedure

- 1. In the OpenShift web console, click Installed Operators and Red Hat Single Sign-On Operator, and then the Keycloak tab.
- 2. Click Create Keycloak to provision a new Red Hat Single Sign-On instance for securing a Service Registry deployment. You can use the default value, for example:

![](_page_27_Picture_507.jpeg)

- 3. Wait until the instance has been created, and click Networking and then Routes to access the new route for the keycloak instance.
- 4. Click the Location URL and copy the displayed **../auth** URL value for later use when deploying Service Registry.

<span id="page-28-0"></span>5. Click Installed Operators and Red Hat Single Sign-On Operator, and click the Keycloak Realm tab, and then Create Keycloak Realmto create a **registry** example realm:

apiVersion: keycloak.org/v1alpha1 kind: KeycloakRealm metadata: name: registry-keycloakrealm spec: instanceSelector: matchLabels: app: sso realm: displayName: Registry enabled: true id: registry realm: registry sslRequired: none roles: realm: - name: sr-admin - name: sr-developer - name: sr-readonly clients: - clientId: registry-client-ui implicitFlowEnabled: true redirectUris:  $(*)$ standardFlowEnabled: true webOrigins: - '\*' publicClient: true - clientId: registry-client-api implicitFlowEnabled: true redirectUris:  $-$ \*\*' standardFlowEnabled: true webOrigins:  $^{(*)}$ publicClient: true users: - credentials: - temporary: false type: password value: changeme enabled: true realmRoles: - sr-admin username: registry-admin - credentials: - temporary: false type: password value: changeme enabled: true realmRoles: - sr-developer username: registry-developer - credentials: - temporary: false type: password value: changeme enabled: true realmRoles: - sr-readonly username: registry-user

![](_page_29_Picture_2.jpeg)

#### IMPORTANT

You must customize this **KeycloakRealm** resource with values suitable for your environment if you are deploying to production. You can also create and manage realms using the Red Hat Single Sign-On web console.

- 6. If your cluster does not have a valid HTTPS certificate configured, you can create the following HTTP **Service** and **Ingress** resources as a temporary workaround:
	- a. Click Networking and then Services, and click Create Service using the following example:

apiVersion: v1 kind: Service metadata: name: keycloak-http labels: app: keycloak spec: ports: - name: keycloak-http protocol: TCP port: 8080 targetPort: 8080 selector: app: keycloak component: keycloak type: ClusterIP sessionAffinity: None status: loadBalancer: {}

b. Click Networking and then Ingresses, and click Create Ingressusing the following example::

```
apiVersion: networking.k8s.io/v1beta1
kind: Ingress
metadata:
 name: keycloak-http
 labels:
  app: keycloak
spec:
 rules:
  - host: keycloak-http.local
   http:
     paths:
      - path: /
```
pathType: ImplementationSpecific backend: serviceName: keycloak-http servicePort: 8080

Modify the **host** value to create a route accessible for the Service Registry user, and use it instead of the HTTPS route created by Red Hat Single Sign-On Operator.

7. Click the Service Registry Operator, and on the ApicurioRegistry tab, click Create ApicurioRegistry, using the following example, but replace your values in the **keycloak** section.

apiVersion: registry.apicur.io/v1 kind: ApicurioRegistry metadata: name: example-apicurioregistry-kafkasql-keycloak spec: configuration: security: keycloak: url: "http://keycloak-http-<namespace>.apps.<cluster host>/auth" *# ^ Required # Keycloak server URL, must end with `/auth`. # Use an HTTP URL in development.* realm: "registry" *# apiClientId: "registry-client-api" # ^ Optional (default value) # uiClientId: "registry-client-ui" # ^ Optional (default value)* persistence: 'kafkasql' kafkasql: bootstrapServers: '<my-cluster>-kafka-bootstrap.<namespace>.svc:9092'

# <span id="page-30-0"></span>5.2. SERVICE REGISTRY AUTHENTICATION AND AUTHORIZATION CONFIGURATION OPTIONS

This section describes the authentication and authorization options for Service Registry using Red Hat Single Sign-On.

You can enable authentication for the Service Registry web console and core REST API using Red Hat Single Sign-On. The same Red Hat Single Sign-On realm and users are federated across the Service Registry web console and core REST API using Open ID Connect (OIDC) so that you only require one set of credentials.

Service Registry provides role-based authorization for default admin, write, and read-only user roles. Service Registry also provides content-based authorization at the schema or API level, where only the creator of the registry artifact can update or delete it. Service Registry authentication and authorization options are disabled by default.

#### Prerequisites

- Red Hat Single Sign-On is installed and running, and configured with a Red Hat Single Sign-On realm and a user. For more details, see Getting Started with Red Hat Single [Sign-On](https://access.redhat.com/documentation/en-us/red_hat_single_sign-on/7.4/html-single/getting_started_guide/index) .
- **•** Service Registry is installed and running.

#### <span id="page-31-3"></span><span id="page-31-0"></span>Service Registry authentication using Red Hat Single Sign-On

You can set the following environment variables to configure authentication for the Service Registry web console and API using Red Hat Single Sign-On:

| <b>Environment variable</b>       | <b>Description</b>                                                                             | <b>Type</b> | <b>Default</b>    |
|-----------------------------------|------------------------------------------------------------------------------------------------|-------------|-------------------|
| <b>AUTH ENABLED</b>               | When set to <b>true</b> , the environment<br>variables that follow are required.               | String      | false             |
| <b>KEYCLOAK URL</b>               | The URL of the Red Hat Single<br>Sign-On authentication server to<br>use. Must end with /auth. | String      |                   |
| <b>KEYCLOAK REALM</b>             | The Red Hat Single Sign-On realm<br>used for authentication.                                   | String      | ٠                 |
| <b>KEYCLOAK API CLIEN</b><br>T ID | The client ID for the Service<br>Registry REST API.                                            | String      | registry-api      |
| KEYCLOAK_UI_CLIENT_<br>ID         | The client ID for the Service<br>Registry web console.                                         | String      | apicurio-registry |

Table 5.2. Configuration for Service Registry authentication options

#### <span id="page-31-1"></span>Service Registry user roles in Red Hat Single Sign-On

When Service Registry authentication is enabled, you must assign Service Registry users to at least one of the following user roles in Red Hat Single Sign-On:

![](_page_31_Picture_595.jpeg)

![](_page_31_Picture_596.jpeg)

#### <span id="page-31-2"></span>Service Registry artifact owner-only authorization option

Set the following option to **true** to enable owner-only authorization for updates to schema and API artifacts in Service Registry:

#### Table 5.4. Configuration for owner-only authorization

![](_page_32_Picture_540.jpeg)

#### Additional resources

- For an open source Docker-based example of authentication using Red Hat Single Sign-On, see <https://github.com/Apicurio/apicurio-registry/tree/master/distro/docker-compose>
- For details on how to use Red Hat Single Sign-On in a production environment, see see Red Hat Single Sign-On [documentation](https://access.redhat.com/documentation/en-us/red_hat_single_sign-on/7.4/)
- For details on configuring custom authentication for Service Registry, the see Quarkus Open ID Connect [documentation](https://quarkus.io/guides/security-openid-connect-web-authentication)

# <span id="page-32-0"></span>5.3. CONFIGURING AN HTTPS CONNECTION TO SERVICE REGISTRY FROM INSIDE THE OPENSHIFT CLUSTER

The following procedure shows how to configure Service Registry deployment to expose a port for HTTPS connections from inside the OpenShift cluster.

# 

#### WARNING

This kind of connection is not directly available outside of the cluster. Routing is based on hostname, which is encoded in the case of an HTTPS connection. Therefore, edge termination or other [configuration](#page-35-0) is still needed. See Section 5.4, "Configuring an HTTPS connection to Service Registry from outside the OpenShift cluster".

#### Prerequisites

You must have already installed the Service Registry Operator.

#### Procedure

1. Generate a **keystore** with a self-signed certificate. You can skip this step if you are using your own certificates.

keytool -genkey -trustcacerts -keyalg RSA -keystore registry-keystore.jks -storepass password

- 2. Create a new secret to hold the keystore and keystore password.
	- a. In the left navigation menu of the OpenShift web console, click Workloads > Secrets > Create Key/Value Secret.
	- b. Use the following values:

<span id="page-33-0"></span>Name: **registry-keystore** Key 1: **keystore.jks** Value 1: *registry-keystore.jks* (uploaded file) Key 2: **password** Value 2: *password*

![](_page_33_Picture_2.jpeg)

#### **NOTE**

If you encounter a **java.io.IOException: Invalid keystore format**, the upload of the binary file did not work properly. As an alternative, encode the file as a base64 string using **cat registry-keystore.jks | base64 -w0 > data.txt** and edit the Secret resource as yaml to manually add the encoded file.

- 3. Edit the Deployment resource of the Service Registry instance. You can find the correct name in a status field of the Service Registry Operator.
	- a. Add the keystore secret as a volume:

![](_page_33_Figure_7.jpeg)

b. Add a volume mount:

volumeMounts: - name: registry-keystore-secret-volume mountPath: /etc/registry-keystore readOnly: true

- c. Add **JAVA\_OPTIONS** and **KEYSTORE\_PASSWORD** environment variables:
	- name: KEYSTORE\_PASSWORD valueFrom: secretKeyRef: name: registry-keystore
	- key: password - name: JAVA\_OPTIONS
		- value: >-
		- -Dquarkus.http.ssl.certificate.key-store-file=/etc/registry-keystore/keystore.jks
		- -Dquarkus.http.ssl.certificate.key-store-file-type=jks
		- -Dquarkus.http.ssl.certificate.key-store-password=\$(KEYSTORE\_PASSWORD)

![](_page_33_Picture_17.jpeg)

#### **NOTE**

Order is important when using string interpolation.

d. Enable the HTTPS port:

![](_page_33_Picture_21.jpeg)

![](_page_34_Picture_1.jpeg)

4. Edit the Service resource of the Service Registry instance. You can find the correct name in a status field of the Service Registry Operator.

ports: - name: http protocol: TCP port: 8080 targetPort: 8080 - name: https protocol: TCP port: 8443 targetPort: 8443

- 5. Verify that the connection is working:
	- a. Connect into a pod on the cluster using SSH (you can use the Service Registry pod):

oc rsh -n default example-apicurioregistry-deployment-vx28s-4-lmtqb

b. Find the cluster IP of the Service Registry pod from the Service resource (see the Location column in the web console). Afterwards, execute a test request (we are using self-signed certificate, so an insecure flag is required):

curl -k https://172.30.209.198:8443/health [...]

# <span id="page-34-0"></span>5.4. CONFIGURING AN HTTPS CONNECTION TO SERVICE REGISTRY FROM OUTSIDE THE OPENSHIFT CLUSTER

The following procedure shows how to configure Service Registry deployment to expose an HTTPS edge-terminated route for connections from outside the OpenShift cluster.

#### Prerequisites

- You must have already installed the Service Registry Operator.
- Read the OpenShift [documentation](https://docs.openshift.com/container-platform/latest/networking/routes/secured-routes.html) for creating secured routes .

#### Procedure

1. Add a second Route in addition to the HTTP route created by the Service Registry Operator. See the following example:

kind: Route apiVersion: route.openshift.io/v1 metadata: [...] labels: app: example-apicurioregistry

<span id="page-35-0"></span>[...] spec: host: example-apicurioregistry-default.apps.example.com to: kind: Service name: example-apicurioregistry-service-9whd7 weight: 100 port: targetPort: 8080 tls: termination: edge insecureEdgeTerminationPolicy: Redirect wildcardPolicy: None

![](_page_35_Picture_2.jpeg)

#### **NOTE**

Make sure the **insecureEdgeTerminationPolicy: Redirect** configuration property is set.

If you do not specify a certificate, OpenShift will use a default. You can alternatively generate a custom self-signed certificate using the following commands:

openssl genrsa 2048 > host.key && openssl req -new -x509 -nodes -sha256 -days 365 -key host.key -out host.cert

and then create a route using the OpenShift CLI:

oc create route edge \

--service=example-apicurioregistry-service-9whd7 \

--cert=host.cert --key=host.key \

--hostname=example-apicurioregistry-default.apps.example.com \

--insecure-policy=Redirect \

-n default

# <span id="page-36-0"></span>CHAPTER 6. MANAGING A SERVICE REGISTRY DEPLOYMENT

This chapter explains how to configure and manage optional settings for your Service Registry deployment on OpenShift:

- Section 6.1, ["Configuring](#page-36-1) Service Registry health checks on OpenShift"
- Section 6.2, ["Environment](#page-38-1) variables for Service Registry health checks"
- Section 6.3, ["Configuring](#page-39-0) the Service Registry web console"
- Section 6.4, ["Configuring](#page-40-1) Service Registry logging"

# <span id="page-36-1"></span>6.1. CONFIGURING SERVICE REGISTRY HEALTH CHECKS ON **OPENSHIFT**

You can configure optional environment variables for liveness and readiness probes to monitor the health of the Service Registry server on OpenShift:

- *Liveness probes* test if the application can make progress. If the application cannot make progress, OpenShift automatically restarts the failing Pod.
- *Readiness probes* test if the application is ready to process requests. If the application is not ready, it can become overwhelmed by requests, and OpenShift stops sending requests for the time that the probe fails. If other Pods are OK, they continue to receive requests.

![](_page_36_Picture_11.jpeg)

#### IMPORTANT

The default values of the liveness and readiness environment variables are designed for most cases and should only be changed if required by your environment. Any changes to the defaults depend on your hardware, network, and amount of data stored. These values should be kept as low as possible to avoid unnecessary overhead.

#### **Prerequisites**

- You must have an OpenShift cluster with cluster administrator access.
- You must have already installed Service Registry on OpenShift.
- You must have already installed and configured your chosen Service Registry storage in AMQ Streams or PostgreSQL.

#### Procedure

- 1. In the OpenShift Container Platform web console, log in using an account with cluster administrator privileges.
- 2. Click Installed Operators > Red Hat Integration Service Registry
- 3. On the ApicurioRegistry tab, click the Operator custom resource for your deployment, for example, example-apicurioregistry.
- 4. In the main overview page, find the Deployment Namesection and the corresponding **DeploymentConfig** name for your Service Registry deployment, for example, exampleapicurioregistry.
- 5. In the left navigation menu, click Workloads > Deployment Configs, and select your **DeploymentConfig** name.
- 6. Click the Environment tab, and enter your environment variables in the Single values env section, for example:
	- NAME: **LIVENESS\_STATUS\_RESET**
	- VALUE: **350**
- 7. Click Save at the bottom.

Alternatively, you can perform these steps using the OpenShift **oc** command. For more details, see the OpenShift CLI [documentation.](https://docs.openshift.com/container-platform/4.6/cli_reference/openshift_cli/getting-started-cli.html)

#### Additional resources

- **•** Section 6.2, ["Environment](#page-38-1) variables for Service Registry health checks"
- OpenShift [documentation](https://docs.openshift.com/container-platform/4.6/applications/application-health.html) on monitoring application health

# <span id="page-37-0"></span>6.2. ENVIRONMENT VARIABLES FOR SERVICE REGISTRY HEALTH **CHECKS**

This section describes the available environment variables for Service Registry health checks on OpenShift. These include liveness and readiness probes to monitor the health of the Service Registry server on OpenShift. For an example procedure, see Section 6.1, ["Configuring](#page-36-1) Service Registry health checks on OpenShift".

![](_page_37_Picture_12.jpeg)

#### IMPORTANT

The following environment variables are provided for reference only. The default values are designed for most cases and should only be changed if required by your environment. Any changes to the defaults depend on your hardware, network, and amount of data stored. These values should be kept as low as possible to avoid unnecessary overhead.

#### <span id="page-37-1"></span>Liveness environment variables

![](_page_37_Picture_613.jpeg)

#### Table 6.1. Environment variables for Service Registry liveness probes

<span id="page-38-1"></span>![](_page_38_Picture_431.jpeg)

![](_page_38_Picture_2.jpeg)

#### **NOTE**

Because OpenShift automatically restarts a Pod that fails a liveness check, the liveness settings, unlike readiness settings, do not directly affect behavior of Service Registry on OpenShift.

#### <span id="page-38-0"></span>Readiness environment variables

#### Table 6.2. Environment variables for Service Registry readiness probes

![](_page_38_Picture_432.jpeg)

![](_page_39_Picture_559.jpeg)

#### Additional resources

- Section 6.1, ["Configuring](#page-36-1) Service Registry health checks on OpenShift"
- OpenShift [documentation](https://docs.openshift.com/container-platform/4.6/applications/application-health.html) on monitoring application health

# <span id="page-39-0"></span>6.3. CONFIGURING THE SERVICE REGISTRY WEB CONSOLE

You can configure the Service Registry web console specifically for your deployment environment or to customize its behavior. This section provides details on how to configure optional environment variables for the Service Registry web console.

#### **Prerequisites**

You must have already installed Service Registry.

#### <span id="page-39-1"></span>Configuring the web console deployment environment

When a user navigates their browser to the Service Registry web console, some initial configuration settings are loaded. Two important configuration properties are:

- URL for backend Service Registry REST API
- URL for frontend Service Registry web console

Typically, Service Registry automatically detects and generates these settings, but there are some deployment environments where this automatic detection can fail. If this happens, you can configure environment variables to explicitly set these URLs for your environment.

#### Procedure

Configure the following environment variables to override the default URLs:

**REGISTRY UI CONFIG APIURL:** Set the URL for the backend Service Registry REST API. For example, **https://registry.my-domain.com/apis/registry**

**REGISTRY UI CONFIG UIURL:** Set the URL for the frontend Service Registry web console. For example, **https://registry.my-domain.com/ui**

#### <span id="page-40-0"></span>Configuring the console in read-only mode

You can configure the Service Registry web console in read-only mode as an optional feature. This mode disables all features in the Service Registry web console that allow users to make changes to registered artifacts. For example, this includes the following:

- Creating an artifact
- Uploading a new version of an artifact
- Updating an artifact's metadata
- Deleting an artifact

#### Procedure

Configure the following environment variable to set the Service Registry web console in read-only mode:

**REGISTRY\_UI\_FEATURES\_READONLY**: Set to **true** to enable read-only mode. Defaults to **false**.

# <span id="page-40-1"></span>6.4. CONFIGURING SERVICE REGISTRY LOGGING

You can set Service Registry logging configuration at runtime. Service Registry provides a REST endpoint to set the log level for specific loggers for finer grained logging. This section explains how to view and set Service Registry log levels at runtime using the Service Registry **/admin** REST API.

#### Prerequisites

Get the URL to access your Service Registry instance, or get your Service Registry route if you have Service Registry deployed on OpenShift. This simple example uses a URL of **localhost:8080**.

#### <span id="page-40-2"></span>Checking the current log level for a specific logger

Use this **curl** command to obtain the current log level for the logger **io.apicurio.registry.storage**:

\$ curl -i localhost:8080/apis/registry/v2/admin/loggers/io.apicurio.registry.storage HTTP/1.1 200 OK [...] Content-Type: application/json {"name":"io.apicurio.registry.storage","level":"INFO"}

#### <span id="page-40-3"></span>Changing the log level for a specific logger

Use this **curl** command to change the log level for the logger **io.apicurio.registry.storage** to **DEBUG**:

\$ curl -X PUT -i -H "Content-Type: application/json" --data '{"level":"DEBUG"}' localhost:8080/apis/registry/v2/admin/loggers/io.apicurio.registry.storage HTTP/1.1 200 OK

[...] Content-Type: application/json {"name":"io.apicurio.registry.storage","level":"DEBUG"}

#### <span id="page-41-0"></span>Reverting to the default log level

You can revert to the default log level the configuration of a specific logger. Use this **curl** command to change the log level for the logger **io.apicurio.registry.storage** to its default value:

\$ curl -X DELETE -i localhost:8080/apis/registry/v2/admin/loggers/io.apicurio.registry.storage HTTP/1.1 200 OK [...] Content-Type: application/json {"name":"io.apicurio.registry.storage","level":"INFO"}

# CHAPTER 7. SERVICE REGISTRY OPERATOR CONFIGURATION REFERENCE

<span id="page-42-0"></span>This chapter provides detailed information on the custom resource used to configure the Service Registry Operator to deploy Service Registry:

- Section 7.1, "Service Registry Custom [Resource"](#page-42-1)
- Section 7.2, ["Service](#page-45-0) Registry CR spec"
- Section 7.3, ["Service](#page-47-0) Registry CR status"
- **•** Section 7.5, "Service Registry [Operator](#page-48-1) labels"
- Section 7.4, "Service Registry managed [resources"](#page-48-0)

# <span id="page-42-1"></span>7.1. SERVICE REGISTRY CUSTOM RESOURCE

The Service Registry Operator defines an **ApicurioRegistry** custom [resource](https://docs.openshift.com/container-platform/4.6/operators/understanding/crds/crd-extending-api-with-crds.html) (CR) that represents a single deployment of Service Registry on OpenShift.

These resource objects are created and maintained by users to instruct the Service Registry Operator how to deploy and configure Service Registry.

#### Example ApicurioRegistry CR

The following command displays the **ApicurioRegistry** resource:

```
oc get apicurioregistry
oc edit apicurioregistry example-apicurioregistry
apiVersion: registry.apicur.io/v1
kind: ApicurioRegistry
metadata:
 name: example-apicurioregistry
 namespace: demo-kafka
 # ...
spec:
 configuration:
  persistence: kafkasql
  kafkasql:
   bootstrapServers: 'my-cluster-kafka-bootstrap.demo-kafka.svc:9092'
 deployment:
  host: >-
   example-apicurioregistry.demo-kafka.example.com
status:
 conditions:
 - lastTransitionTime: "2021-05-03T10:47:11Z"
  message: ""
  reason: Reconciled
  status: "True"
  type: Ready
 info:
  host: example-apicurioregistry.demo-kafka.example.com
 managedResources:
```
- kind: Deployment name: example-apicurioregistry-deployment namespace: demo-kafka
- kind: Service name: example-apicurioregistry-service namespace: demo-kafka
- kind: Ingress name: example-apicurioregistry-ingress namespace: demo-kafka

![](_page_43_Picture_4.jpeg)

#### IMPORTANT

By default, the Service Registry Operator only watches its own project namespace. Therefore you must create the **ApicurioRegistry** CR in the same namespace, if you are deploying the operator manually. You can modify this behavior by updating **WATCH\_NAMESPACE** environment variable in the Operator **Deployment** resource.

#### Additional resources

Extending the [Kubernetes](https://docs.openshift.com/container-platform/4.6/operators/understanding/crds/crd-extending-api-with-crds.html) API with Custom Resource Definitions

# <span id="page-43-0"></span>7.2. SERVICE REGISTRY CR SPEC

The **spec** is the part of the **ApicurioRegistry** CR that is used to provide the desired state or configuration for the Operator to achieve.

#### ApicurioRegistry CR spec contents

The following example block contains the full tree of possible **spec** configuration options. Some fields may not be required or should not be defined at the same time.

```
spec:
 configuration:
  persistence: <string>
  sql:
   dataSource:
    url: <string>
    userName: <string>
     password: <string>
  kafkasql:
   bootstrapServers: <string>
   security:
    tls:
      truststoreSecretName: <string>
      keystoreSecretName: <string>
     scram:
      mechanism: <string>
      truststoreSecretName: <string>
      user: <string>
      passwordSecretName: <string>
  ui:
   readOnly: <string>
  logLevel: <string>
  security:
   keycloak:
```
url: <string> realm: <string> apiClientId: <string> uiClientId: <string> deployment: replicas: <int32> host: <string> affinity: <k8s.io/api/core/v1 Affinity struct> tolerations: <k8s.io/api/core/v1 []Toleration slice>

The following table describes each configuration option:

#### Table 7.1. ApicurioRegistry CR spec configuration options

![](_page_44_Picture_332.jpeg)

<span id="page-45-0"></span>![](_page_45_Picture_356.jpeg)

![](_page_46_Picture_432.jpeg)

![](_page_46_Picture_2.jpeg)

## **NOTE**

If an option is marked as *required*, it might be conditional on other configuration options being enabled. Empty values might be accepted, but the Operator does not perform the specified action.

# <span id="page-46-0"></span>7.3. SERVICE REGISTRY CR STATUS

The **status** is the section of the CR managed by the Service Registry Operator that contains a description of the current deployment and application state.

## ApicurioRegistry CR status contents

<span id="page-47-0"></span>The **status** section contains the following fields:

```
status:
info:
  host: <string>
 conditions: <list of:>
 - type: <string>
  status: <string, one of: True, False, Unknown>
  reason: <string>
  message: <string>
  lastTransitionTime: <string, RFC-3339 timestamp>
 managedResources: <list of:>
 - kind: <string>
  namespace: <string>
  name: <string>
```
#### Table 7.2. ApicurioRegistry CR status fields

![](_page_47_Picture_417.jpeg)

![](_page_48_Picture_339.jpeg)

# <span id="page-48-0"></span>7.4. SERVICE REGISTRY MANAGED RESOURCES

The resources managed by the Service Registry Operator when deploying Service Registry are as follows:

- **Deployment**
- **•** Service
- **Ingress** (and **Route**)
- **PodDisruptionBudget**

# <span id="page-48-1"></span>7.5. SERVICE REGISTRY OPERATOR LABELS

Resources managed by the Service Registry Operator are usually labeled as follows:

![](_page_48_Picture_340.jpeg)

![](_page_48_Picture_341.jpeg)

#### Additional resources

[Recommended](https://kubernetes.io/docs/concepts/overview/working-with-objects/common-labels/) Kubernetes labels for application deployments

# APPENDIX A. USING YOUR SUBSCRIPTION

<span id="page-49-0"></span>Service Registry is provided through a software subscription. To manage your subscriptions, access your account at the Red Hat Customer Portal.

#### <span id="page-49-1"></span>Accessing your account

- 1. Go to [access.redhat.com.](https://access.redhat.com)
- 2. If you do not already have an account, create one.
- 3. Log in to your account.

#### <span id="page-49-2"></span>Activating a subscription

- 1. Go to [access.redhat.com.](https://access.redhat.com)
- 2. Navigate to My Subscriptions.
- 3. Navigate to Activate a subscription and enter your 16-digit activation number.

#### <span id="page-49-3"></span>Downloading ZIP and TAR files

To access ZIP or TAR files, use the customer portal to find the relevant files for download. If you are using RPM packages, this step is not required.

- 1. Open a browser and log in to the Red Hat Customer Portal Product Downloads page at [access.redhat.com/downloads.](https://access.redhat.com/downloads)
- 2. Locate the Red Hat Integration entries in the Integration and Automation category.
- 3. Select the desired Service Registry product. The Software Downloads page opens.
- 4. Click the Download link for your component.

#### <span id="page-49-4"></span>Registering your system for packages

To install RPM packages on Red Hat Enterprise Linux, your system must be registered. If you are using ZIP or TAR files, this step is not required.

- 1. Go to [access.redhat.com.](https://access.redhat.com)
- 2. Navigate to Registration Assistant.
- 3. Select your OS version and continue to the next page.
- 4. Use the listed command in your system terminal to complete the registration.

To learn more see How to Register and Subscribe a System to the Red Hat [Customer](https://access.redhat.com/solutions/253273) Portal .